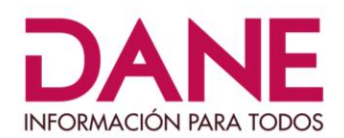

# **DEPARTAMENTO ADMINISTRATIVO NACIONAL DE ESTADÍSTICA - DANE**

# **OPERACIÓN ESTADÍSTICA DE EDUCACIÓN FORMAL - EDUC**

**AGOSTO 2021**

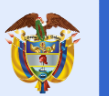

**El futuro** 

Gobierno es de todos de Colombia

#### **I N F O R M A C I Ó N P A R A T O D O S**  $\mathbf \Theta$

## **1.** Ingrese a la página del DANE: **www.dane.gov.co**, estadísticas por tema, educación.

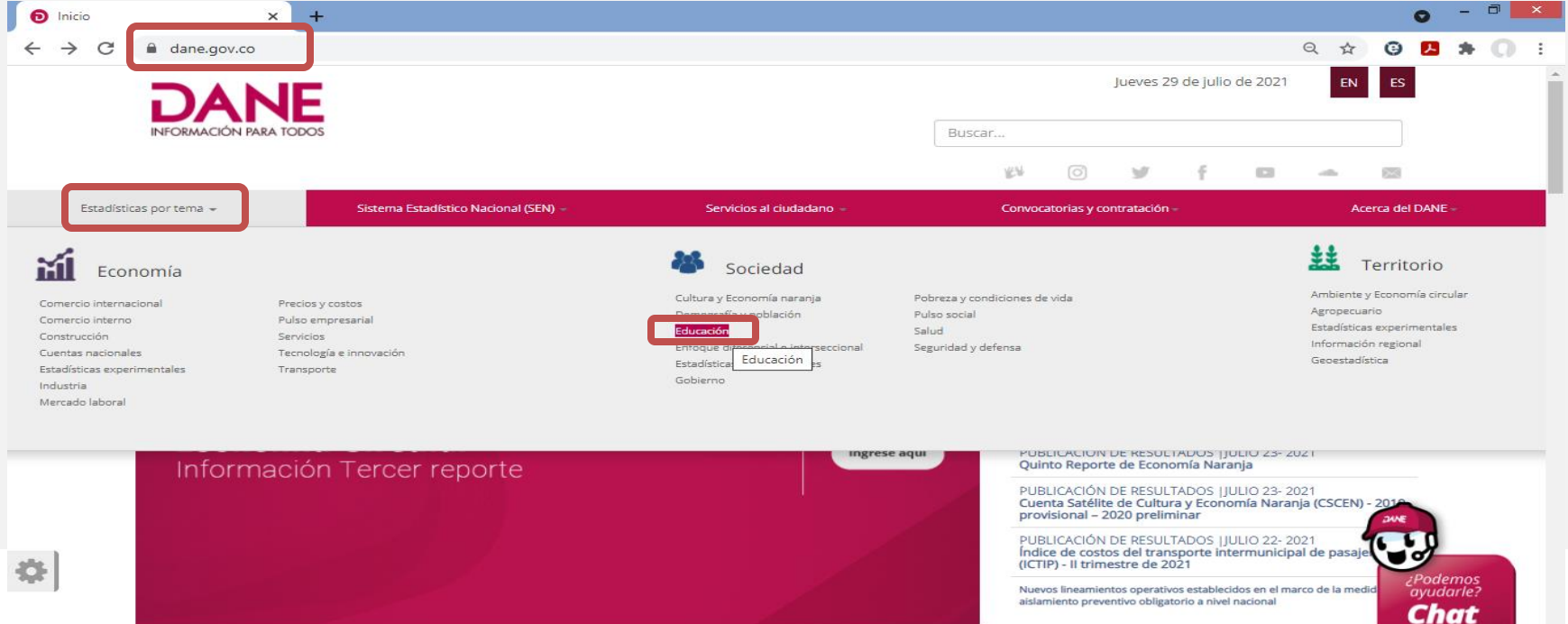

#### **I N F O R M A C I Ó N P A R A T O D O S** த

## **2.** Seleccionamos **Educación Formal**, posteriormente **Consulta de turnos** o **Formulario Electrónico**.

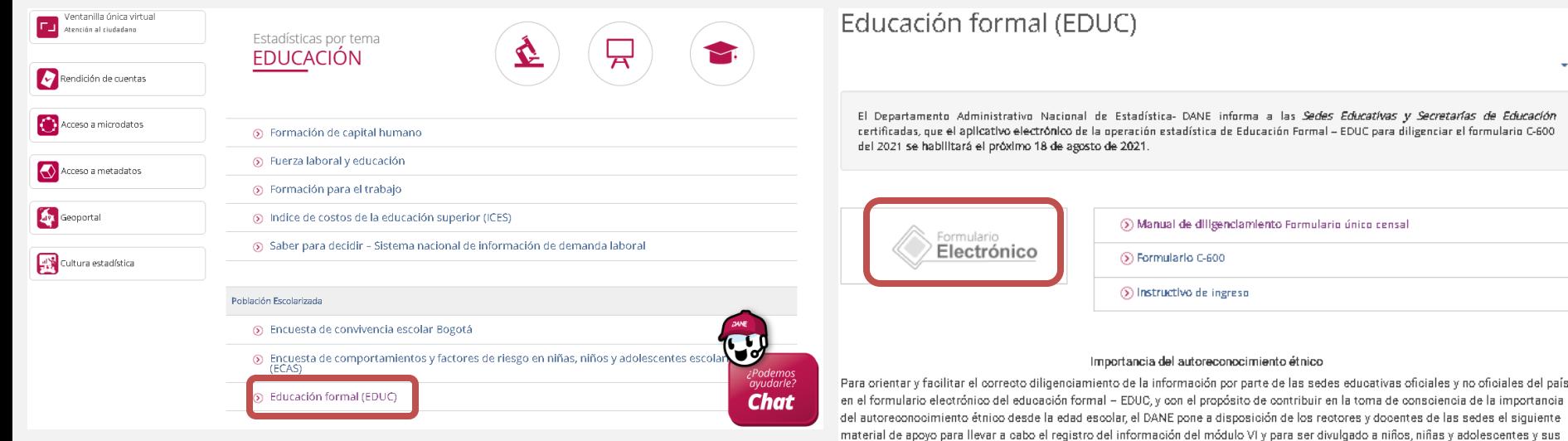

familias.

## **I N F O R M A C I Ó N P A R A T O D O S**

**3.** En este página o en el siguiente ingrese a consultar su turno [http://educ01.dane.gov.co:9001/SIEF\\_TURNOS/](https://nam10.safelinks.protection.outlook.com/?url=http://educ01.dane.gov.co:9001/SIEF_TURNOS/&data=04|01|hscastroo@dane.gov.co|f441573631b746a2e8c308d958db7579|0d1de34daf494bf5b8ee3c3c44ce7942|0|0|637638521854704684|Unknown|TWFpbGZsb3d8eyJWIjoiMC4wLjAwMDAiLCJQIjoiV2luMzIiLCJBTiI6Ik1haWwiLCJXVCI6Mn0=|1000&sdata=YT1/yW2r0crSJ0GKt66IEaOjDbqgBSIleIEne3giopw=&reserved=0)

Al acceder al sistema de consulta de turnos digite el código DANE.

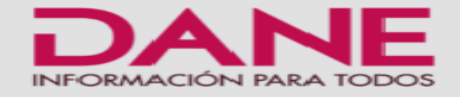

### Sistema de Educación Formal

### Turno para ingresar

### **SEDE EDUCATIVA**

· Ingrese su usuario (Código DANE), y correo electrónico, el sistema enviará la contraseña automáticamente a su correo, sin necesidad de comunicarse con DANE.

### **SECRETARIAS DE EDUCACION - ENTIDAD TERRITORIAL CERTIFICADA**

· Ingrese su usuario, que le fue notificado por el DANE previamente, y el correo electrónico. El sistema enviará la contraseña automáticamente a dicho correo.

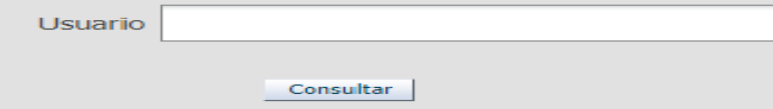

En caso de no encontrar conformación en la bandeja principal de su correo electrónico, entonces debe revisar la bandeja de correo no deseado. Si no se encuentra allí, entonces repita el proceso utilizando una nueva dirección de correo electrónico.

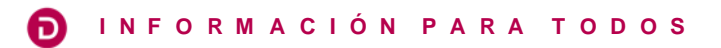

**4.** Este mensaje indicara el periodo de tiempo asignado para el diligenciamiento del formulario C-600 de la vigencia.

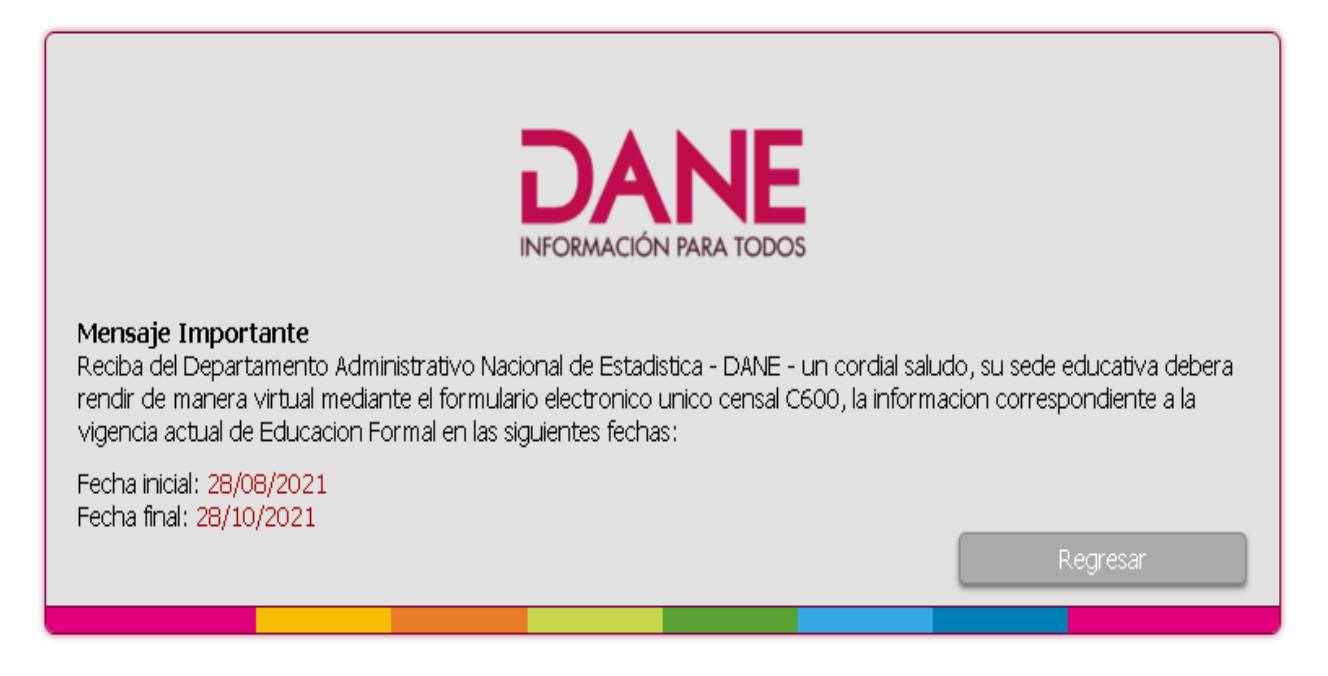

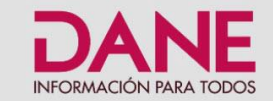

### Sistema de Educación Formal

Con el objetivo de generar y difundir información estadística veraz y oportuna sobre la educación en Colombia en el nivel preescolar, básica primaria, básica secundaria y media, el DANE adelanta la operación estadística de Educación Formal en las instituciones educativas oficiales y no oficiales del país. Esta información se recolecta a través del formulario Unico Censal C600 que encuentra en esta plataforma.

Para ingresar por primera vez, siga los siguientes pasos:

- 1. Seleccione la opción ¿Olvidó su contraseña?
- 2. Ingrese el código DANE de la sede educativa y un correo electrónico, seleccione la opción recuperar y diríjase a correo para obtener la contraseña.
- 3. Ingrese nuevamente para iniciar el diligenciamiento de la información de la sede educativa.

Su participación es fundamental para el sector de educación del país. El formulario C600 estará habilitado en la plataforma SIEF a partir del 18 de Agosto de 2021

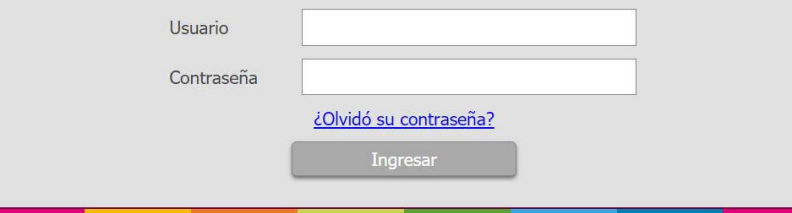

## **Educación Formal - EDUC**

**5. Cuando sea su periodo de diligenciamiento** Hacemos clic en **¿Olvidó su contraseña?**

\* Únicamente para el primer ingreso al aplicativo.

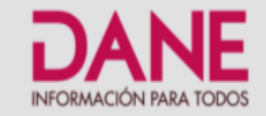

## Sistema de Educación Formal

Recuperación de Contraseña

### **SEDE EDUCATIVA**

· Ingrese su usuario (Código DANE), y correo electrónico, el sistema enviará la contraseña automáticamente a su correo, sin necesidad de comunicarse con DANE.

### SECRETARIAS DE EDUCACION - ENTIDAD TERRITORIAL CERTIFICADA

· Ingrese su usuario, que le fue notificado por el DANE previamente, y el correo electrónico. El sistema enviará la contraseña automáticamente a dicho correo.

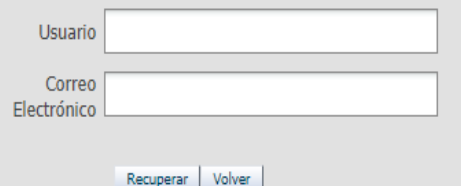

En caso de no encontrar conformación en la bandeja principal de su correo electrónico, entonces debe revisar la bandeja de correo no deseado. Si no se encuentra allí, entonces repita el proceso utilizando una nueva dirección de correo electrónico.

## **Educación Formal - EDUC**

6 . Registramos en **Usuario** el código DANE de la sede educativa, luego el **Correo Electrónico**, damos clic en **Recuperar**, posteriormente recibiremos la contraseña de ingreso en el correo registrado.

⋒

### **Information**

Ιx

ОK

Su contraseña fue enviada a su correo registrado, por favor espere mínimo 15 minutos antes de volver hacer otro intento y revise todas las carpetas de su correo, incluida el correo no deseado y el spam.

## **Educación Formal - EDUC**

7. Saldrá el siguiente mensaje, por favor esperar y verificar el correo registrado incluyendo las carpetas correo no deseado y spam, un correo del DANE con asunto asignación contraseña, antes de hacer una nueva solicitud (máximo 3 por día).

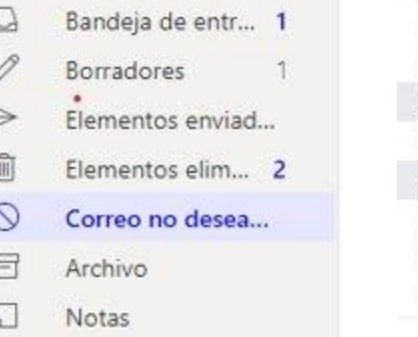

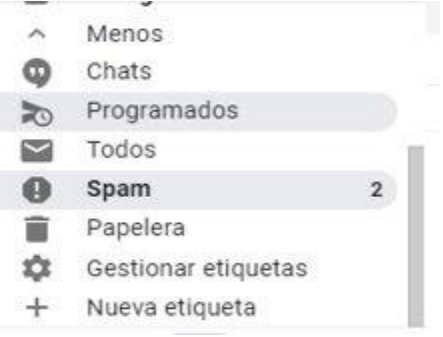

**I N F O R M A C I Ó N P A R A T O D O S**

**8. Diríjase al correo electrónico que ingresó, copie la contraseña.**

**Haga clic en Volver.**

**Y estando en la página principal, ingrese su Usuario y en Contraseña, pegue la contraseña recuperada.**

**Haga clic en Ingresar.**

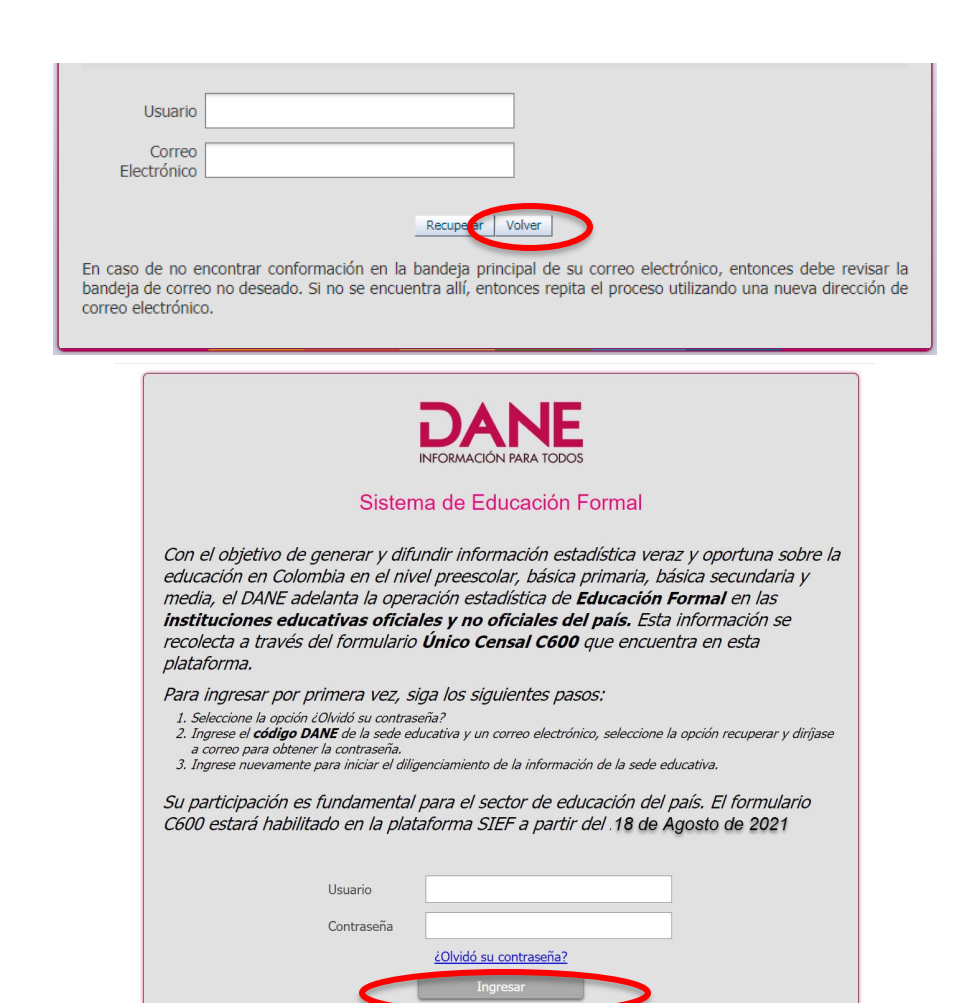

**9. Lea las Instrucciones y al finalizar haga clic en Captura Formulario que se encuentra en la parte superior izquierda y en Captura**

Sistema de Educación Formal

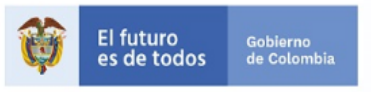

Salir :

Captura Formulario y Descarga y Captura

Bienvenido 105001001635, SEDE EDUCATIVA

#### **Instrucciones:**

**ESTRUCTURA:** El formulario está conformado por los siguientes módulos:

- Módulo I. Carátula Única de la Sede Educativa.
- Módulo II. Organización institucional para la prestación del servicio educativo.
- Módulo III. Información sobre personal ocupado en la sede educativa.
- Módulo IV.Información de matrícula, niveles de enseñanza, CLEI y modelos educativos flexibles en la sede educativa.
- Módulo V. Información sobre matrícula y docentes por jornada.
- Módulo VI, Poblaciones especiales en la jornada (LEY 115, TÍTULO III)
- Módulo VII. Situación académica al finalizar el año lectivo anterior.
- Módulo VIII. Información sobre tecnologías de la información y las comunicaciones TIC.

MANEJO DEL TECLADO: para el desplazamiento en los diferentes campos puede utilizar el mouse, o teclado teniendo en cuenta que puede utilizar la tecla TAB o las flechas de dirección.

ACCESO: para ingresar al formulario se hace desde la opción Captura formulario.

ASESORIA: Si requiere una asesoría personalizada, contacte al funcionario que el DANE ha asignado para prestarle soporte técnico, metodológico a su sede educativa.

DILIGENCIAMIENTO: Una vez se ha seleccionado en el menú capturar formulario, aparecerá en la pantalla el modulo I. El registro de la información se debe realizar de manera ordenada desde el módulo I hasta el módulo VIII, según corresponda. El formulario electrónico C600 cuenta con dos formas de registro de la informacion así:

- Para los módulos I, II, III, IV y VIII, se reporta información a nivel de Sede Educativa
- Para los módulos V, VI y VII, se reporta informacion a nivel de Jornada
- . Para recolección del censo de Educación Formal 2021, son deshabilitadas las preguntas 45 y 47

GRABAR LA INFORMACIÓN DIGITADA: Debe utilizarse únicamente el botón quardar modulo que se encuentra en la parte inferior derecha al final de cada módulo. De presentarse algún tipo de inconsistencia, el sistema mostrará una alerta indicando el numeral y pregunta a verificar.

VERIFICACIÓN COMPLETA MÓDULO FINALIZADO: El sistema permite visualizar en el menú (parte superior) el módulo grabado

**I N F O R M A C I Ó N P A R A T O D O S**

6

## **10. Haga clic en Manual de diligenciamiento para descargarlo y léalo en su totalidad. Para iniciar el registro de la información haga clic en Capturar en 2021.**

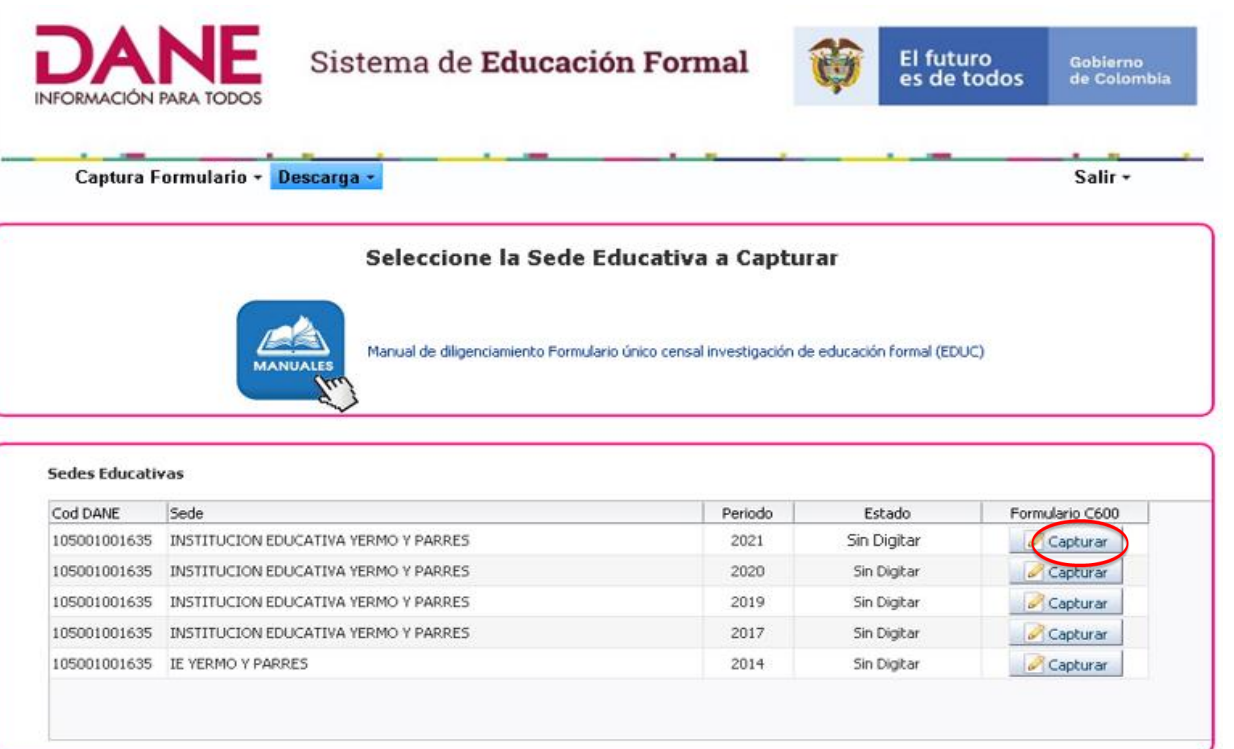

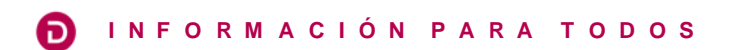

## **Link de ingreso rápido**

# **FORMULARIO ELECTRÓNICO C600**

[https://www.dane.gov.co/index.php/estadisticas-por-tema/educacion/poblacion](https://www.dane.gov.co/index.php/estadisticas-por-tema/educacion/poblacion-escolarizada/educacion-formal)escolarizada/educacion-formal